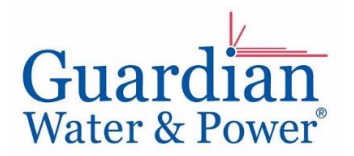

#### **New myguardianwp.com updates coming 3/1/21**

#### **How to set up Scheduled Payments (ACH):**

We are excited to announce our new and improved **Scheduled Payments (ACH) system**. The new **Automatic Recurring Scheduled Payments (ACH) system** will no longer require you to enter a draw/pull date like the old system. The new system will now automatically schedule your payment for the invoice due date (please note that an automatic three-day grace period is added to the due date to allow for up to 24-48 hours for the ACH payment to go through). One time payments will still require a choice of date.

**To set up Scheduled Payments**, you can first select the "**Make a Payment**" option in the bottom right-hand corner of your myguardianwp.com Dashboard ("home") screen.

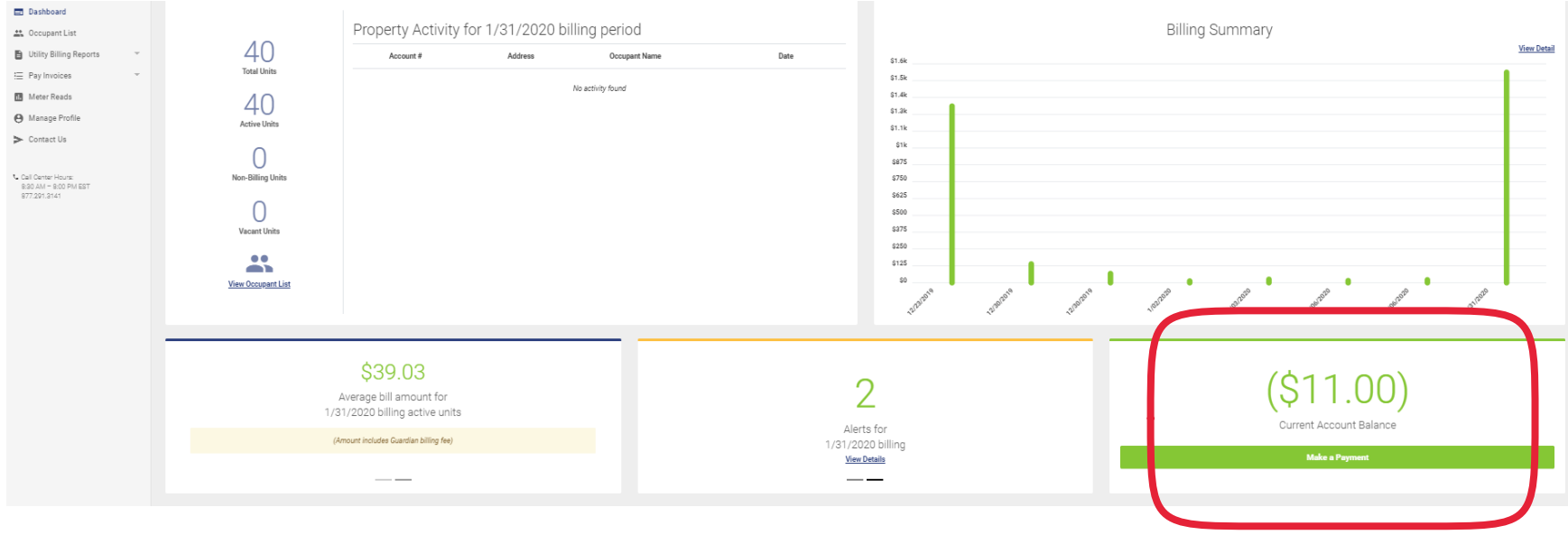

"**Make a payment**" option:

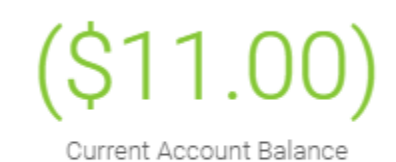

**Make a Payment** 

As an alternative, you can also select "**Pay Invoices**" out to the left and then click "**Schedule Payment**":

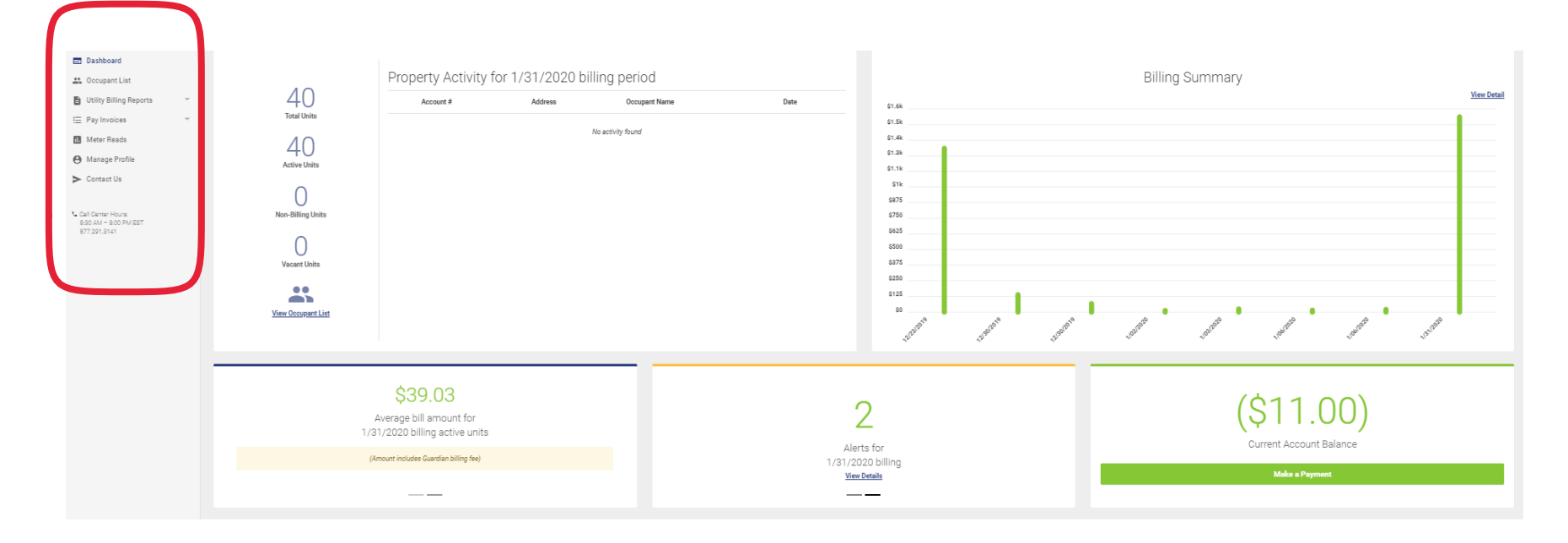

**2 |** P a g e

#### "**Schedule Payment**" option:

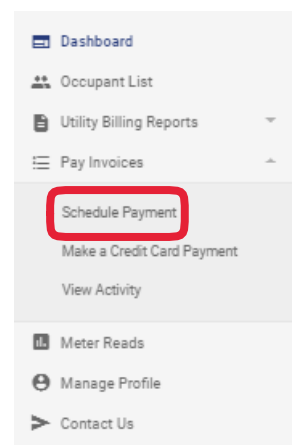

**Once you are at this screen, simply fill in the required information** including bank account and routing numbers. You will leave the payment type as "**Automatic/Recurring Payments**". You can opt into text message alerts as well (please note that you must include the correct cell provider), which will send you an automated text message 3 days before schedule payment is to occur. If you have a balance at the time of signup, the system will pay down the balance to \$0 immediately to prevent any late fees. The system will then schedule payments as invoices are produced. When all information is filled in, simply click "**Confirm**".

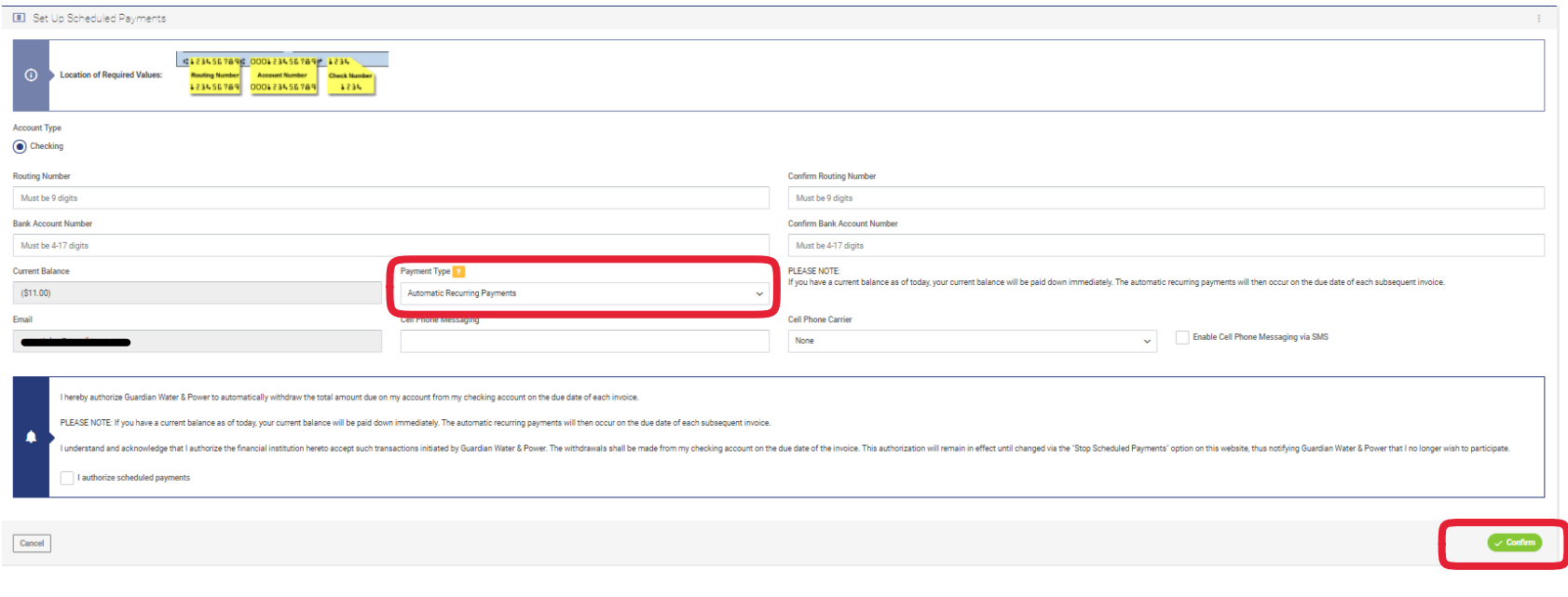

If you do not wish to sign up for automatic/recurring payments, you can schedule a "**One Time Payment**" instead. Please note to avoid late fees, you will need to manually schedule a payment before your due date in the future as invoices are created.

To set up a One Time Payment, simply fill in the required information and select "One Time Payment". You will then be prompted to fill in an amount and a payment date.

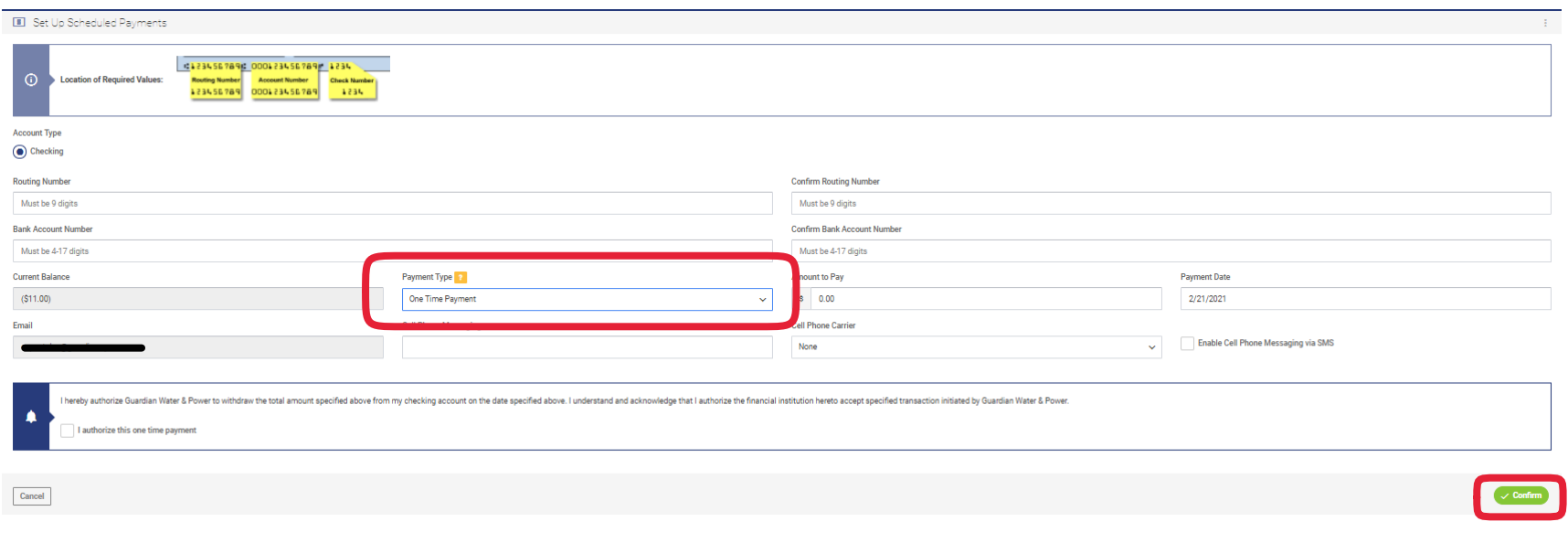

#### Manage your **Scheduled Payments (ACH)**, under "**View Activity**".

On the "**View Activity"** screen you can manage text alerts, update bank information, cancel scheduled payments, unsubscribe from recurring scheduled payments, and view any upcoming scheduled payments.

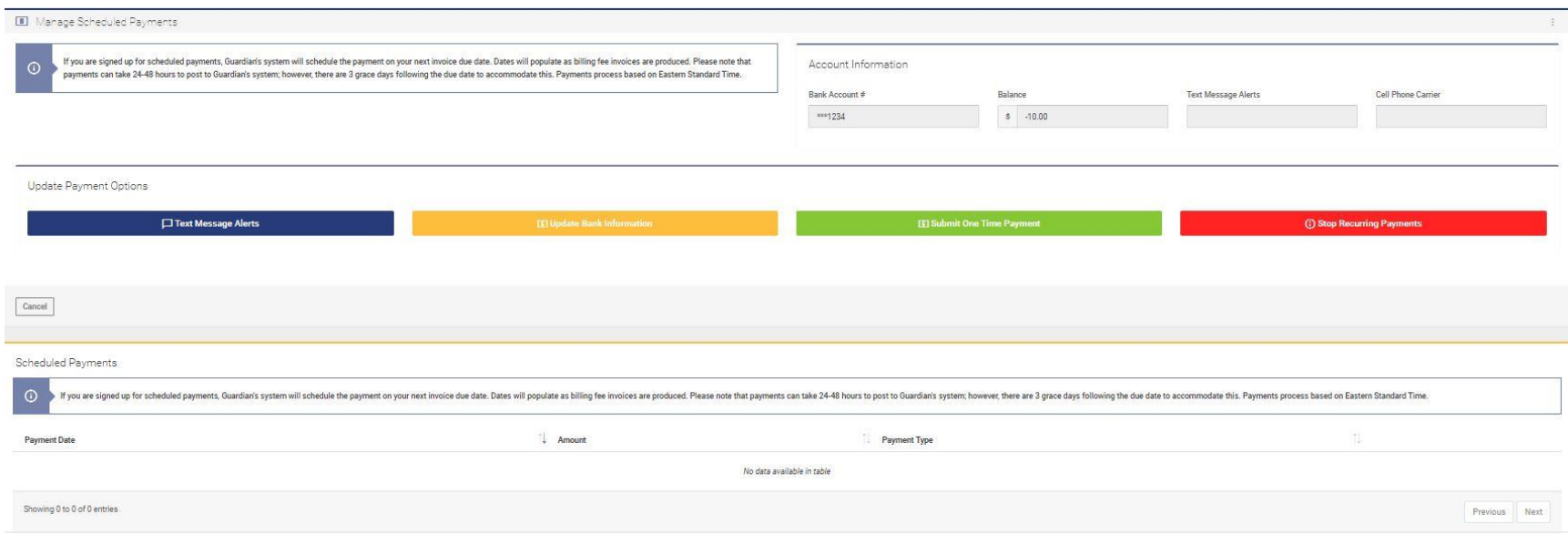

#### **Text Message Alert Options**

Use this screen to change you cell phone information or cancel text alerts. Please note that your carrier information must be accurate for text message alerts to work properly.

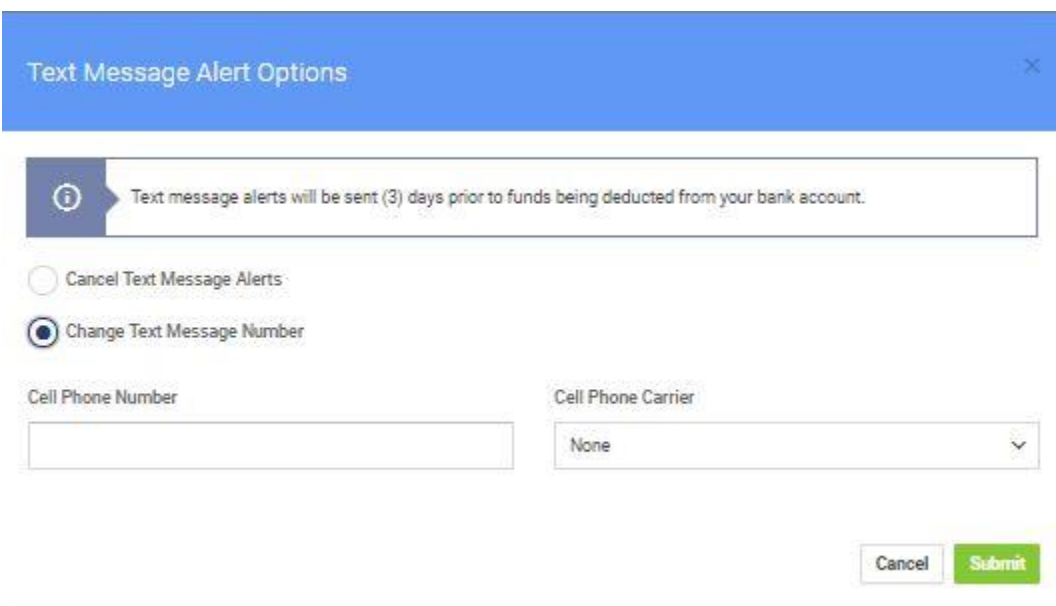

#### **Update Bank Information**

Use this screen to update your bank account information by providing a new routing and bank account number.

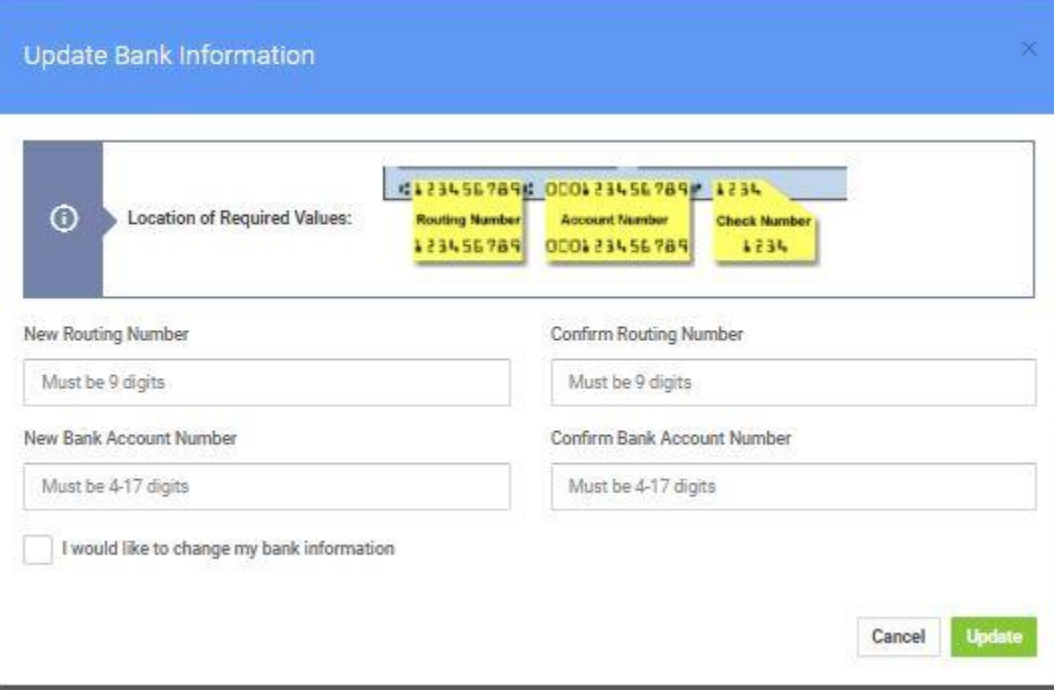

#### **Unsubscribe from Automatic Bill Pay**

Use this screen to stop scheduled payments.

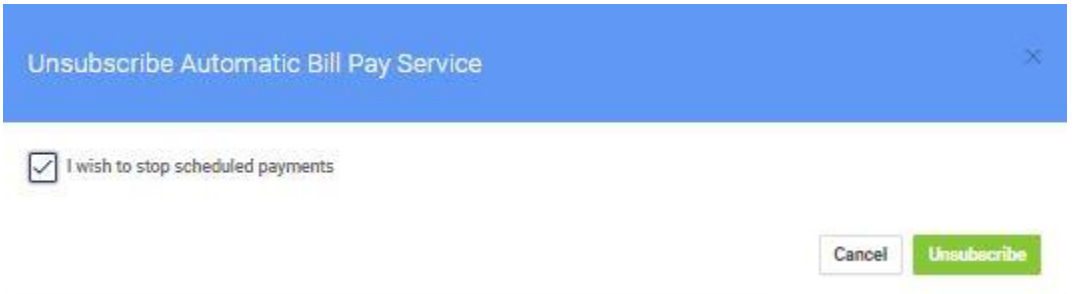

#### **Submitting a** *separate* **One-Time Payment**

If you are signed up for automatic/recurring payments and wish to submit a *separate* one-time payment, you may do so from this screen. Simply enter the amount and date and click "**Submit Payment**".

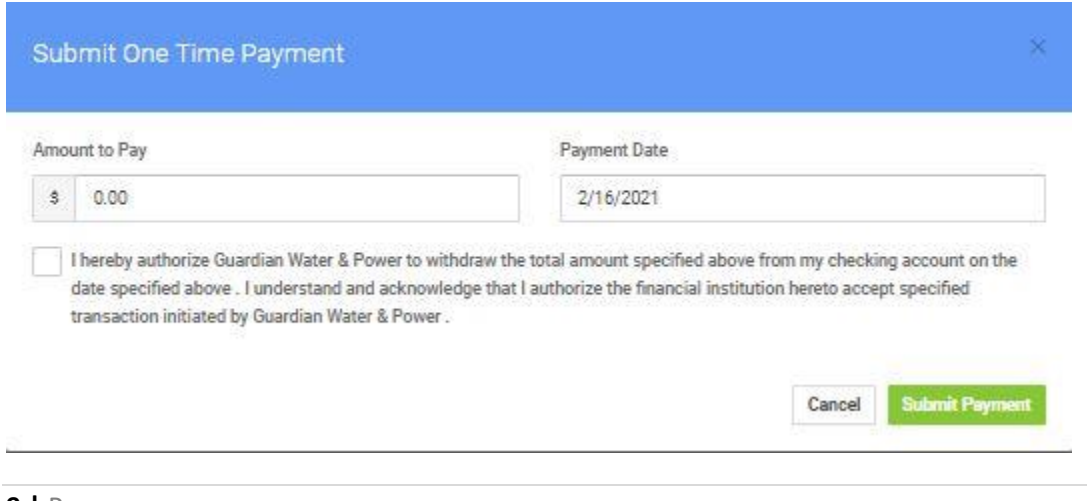

#### **How to Make a Credit Card Payment:**

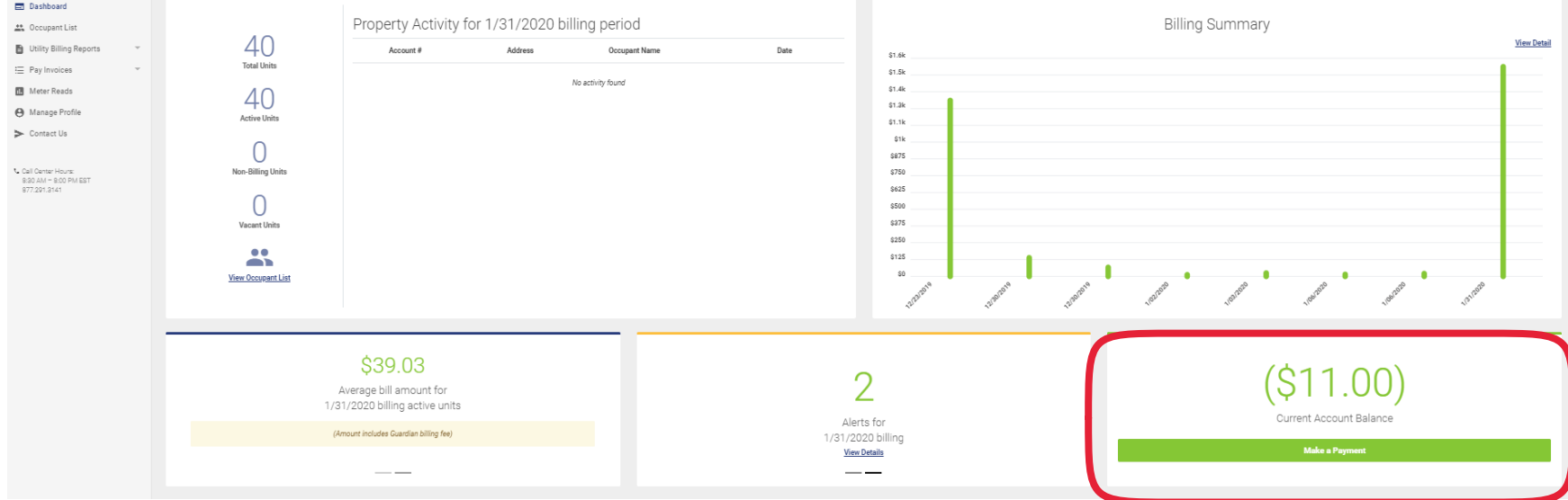

Select the "**Make a Payment**" option in the bottom right-hand corner of your myguardianwp.com Dashboard ("home") screen.

"**Make a payment**" option:

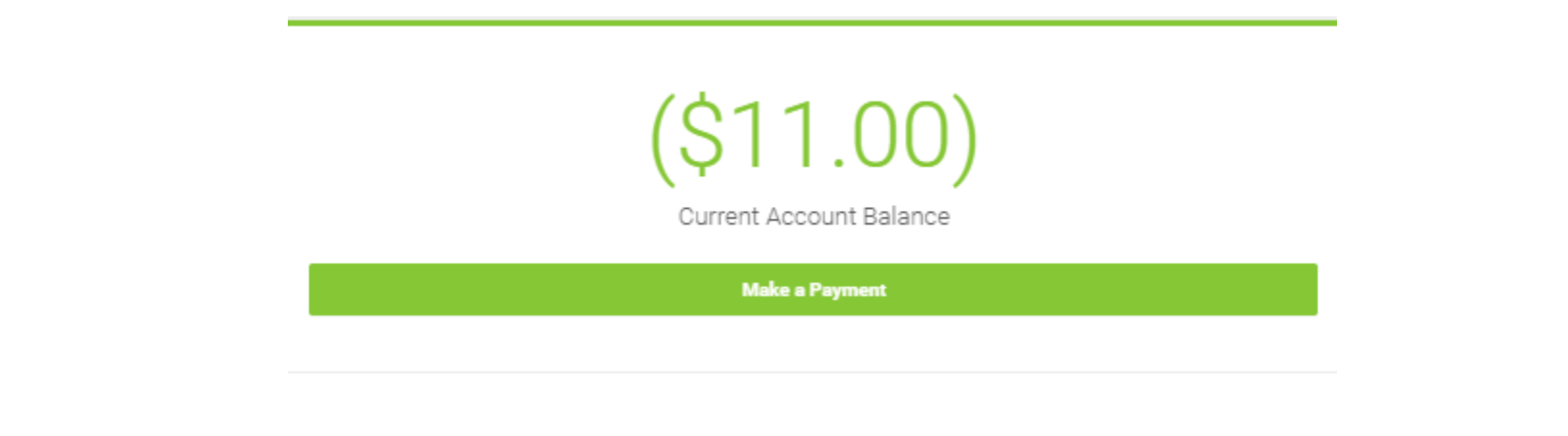

**10 |** P a g e

#### As an alternative, you can also select "**Pay Invoices**" out to the left and then click "**Make a Credit Card Payment**":

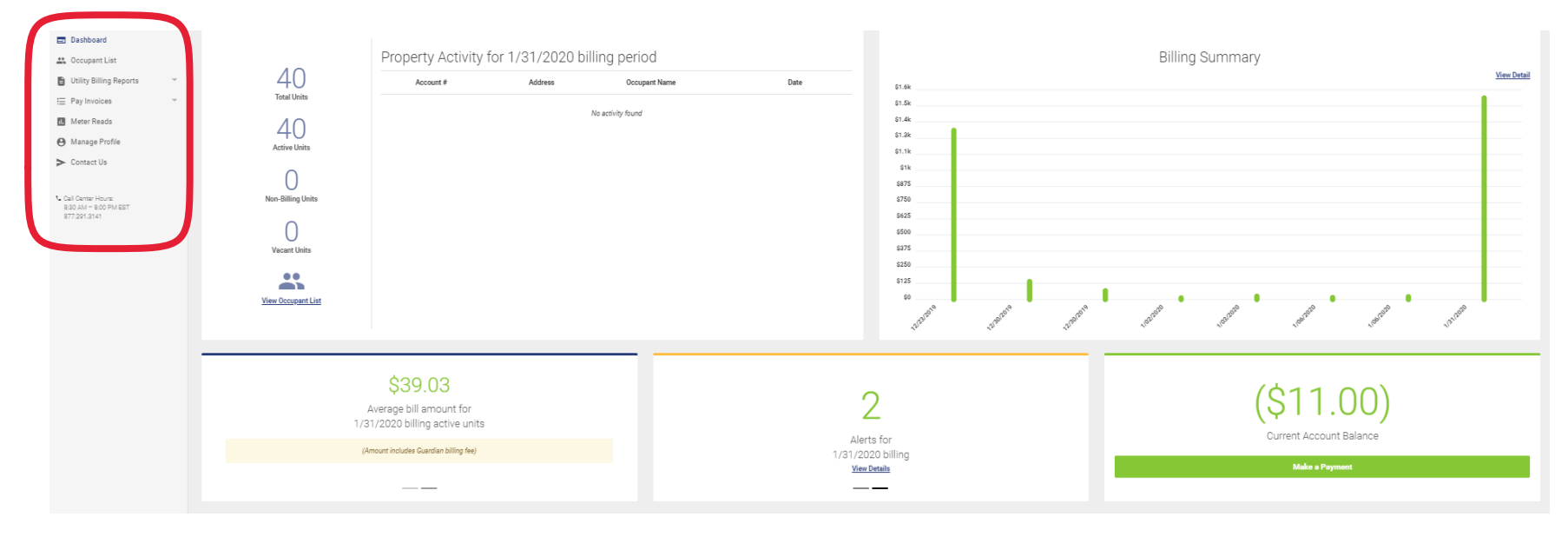

#### "**Make a Credit Card Payment**" option:

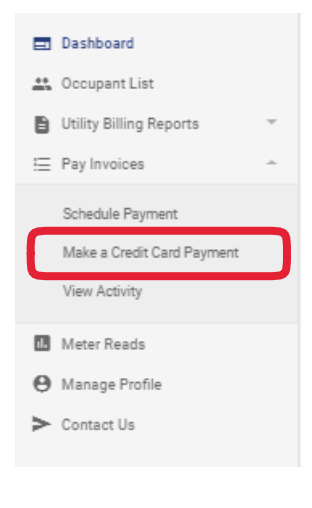

**11 |** P a g e

**Once you are at this screen, your current balance will display and the "amount to pay" will auto-populate as the current balance**. If you wish to pay more or less than the balance, you may enter the desired amount to pay. Please note the system will not accept \$0 payments. Please also note that the system will automatically add a \$3 convenience fee. This fee cannot be waived. If you wish to avoid the fee, please use the ACH payment system, or you may send a check/money order in the mail (note that check/money orders are processed upon delivery and may experience USPS delays). You may also enter the email address to which the receipt will be sent.

#### Click "**Submit Payment**".

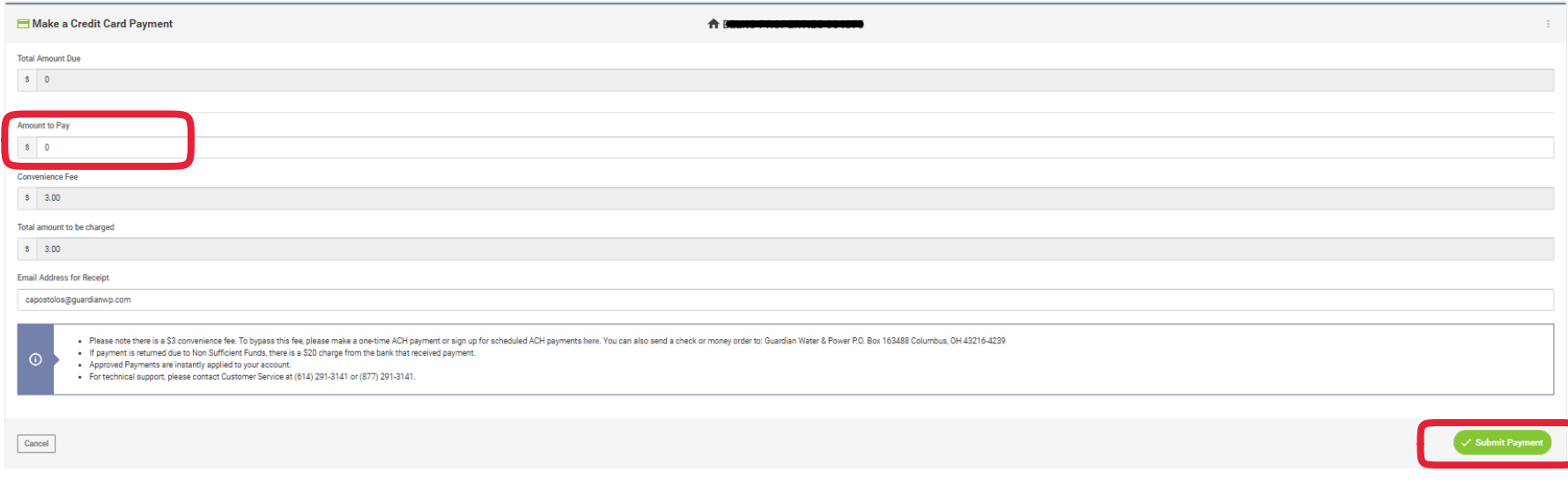

After you click "**Submit Payment**", you will then be prompted to enter your card and billing information. Simply fill in the required information or alter any auto-populated information.

Once complete, hit "**Pay**" or "**Cancel**" if you need to cancel.

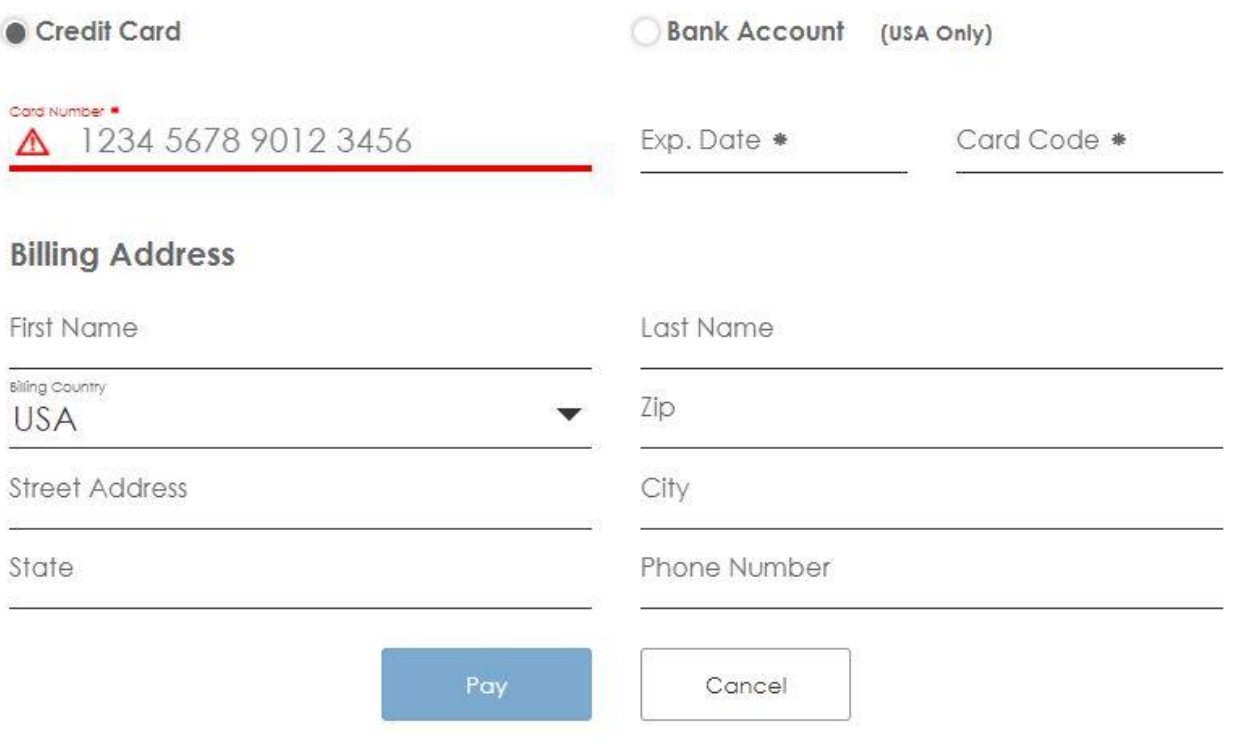

The system will present you with confirmation slides to make sure you are comfortable with the payment amount and credit card information. Click "**Continue**".

Tue Feb 16 2021 9:05:58 AM

Continue

## Thank you for your payment.

# $$13.00$

**Hide Details** 

Total

 $$13.00$ 

After submitting the payment, you will see a confirmation/receipt which includes your payment amount and transaction ID, as shown in the example below:

### Payment Details

 $\times$ 

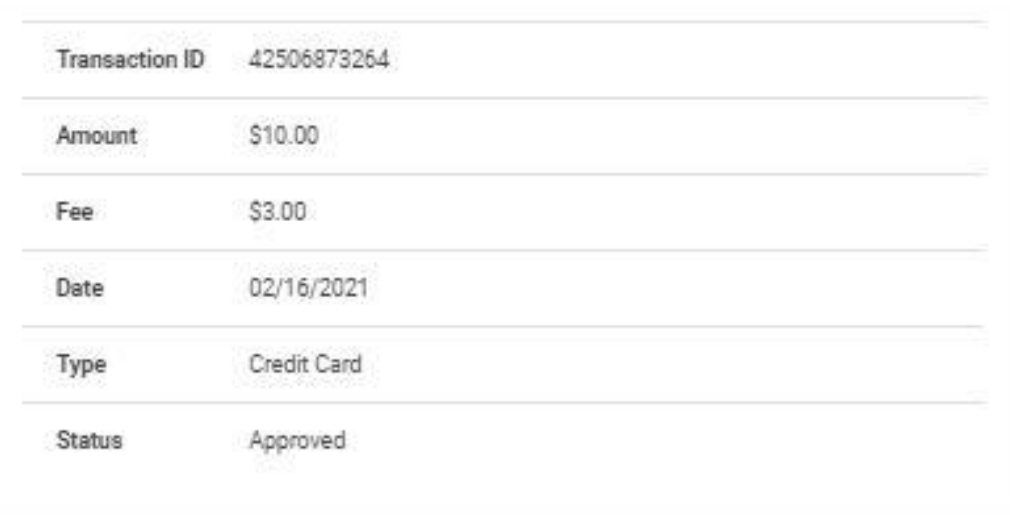

#### **To view payment history/activity**, click "**View Activity**":

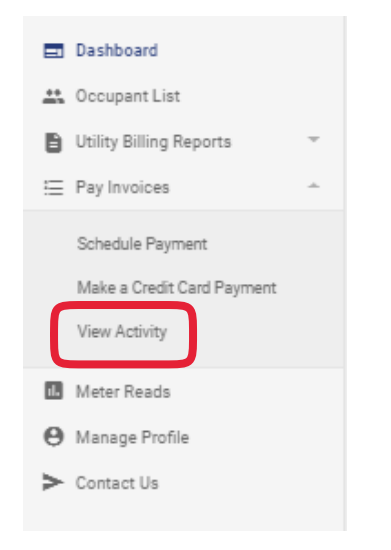

#### You can see invoice and payment amounts. You can also click "**invoice**" and "**receipt**" to view and download previous invoices and receipts.

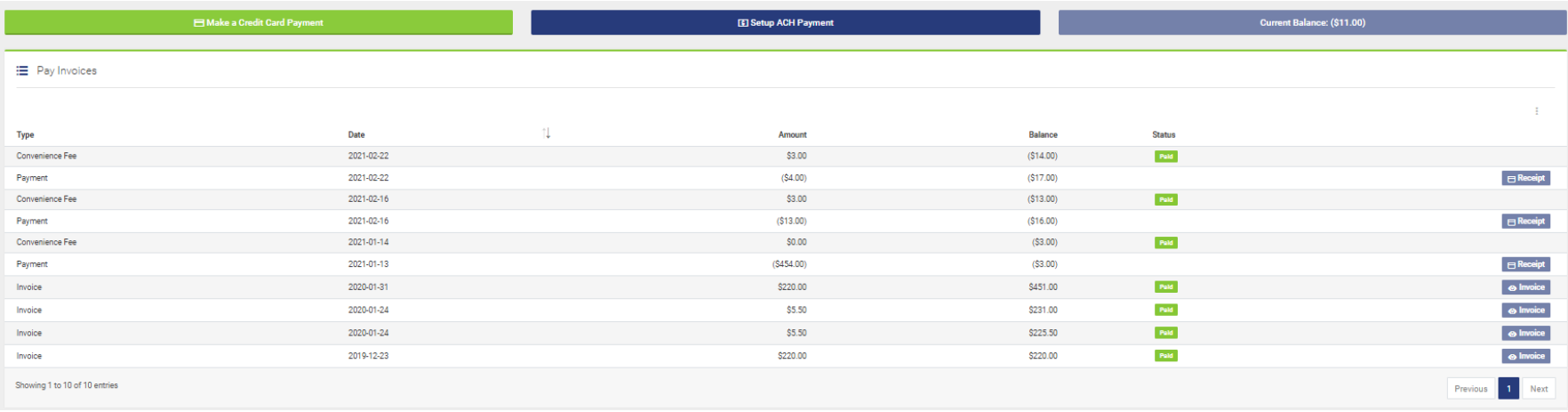

Below the invoices and payment amounts, you will see an "**ACH Activity Log**" which shows any and all ACH activity on your myguardianwp.com account. You can see information such as when you signed up for scheduled payments, when a payment is scheduled, when you unsubscribe from scheduled payments, when a payment is applied to your account, etc.

**ACH Activity Logs** Description

 $\Box$  Amount **Payment Date**   $\uparrow\downarrow$  – Logged On

 $\uparrow \downarrow$  By

#### **How to submit a move in/out or request a "final bill"**

We have added a new feature for submitting move in/outs and requesting final bills via your myguardianwp.com portal. Please note that we are working on additional updates to myguardianwp.com that will allow your move in/outs and final bills to be processed automatically. We will send you a notification about when this feature is ready to be launched. In the meantime, please understand that if you are requesting a final bill, a Guardian representative will email you the final bill.

To submit a move in/out, start by navigating to "**Occupant List**" out to the left side of the screen.

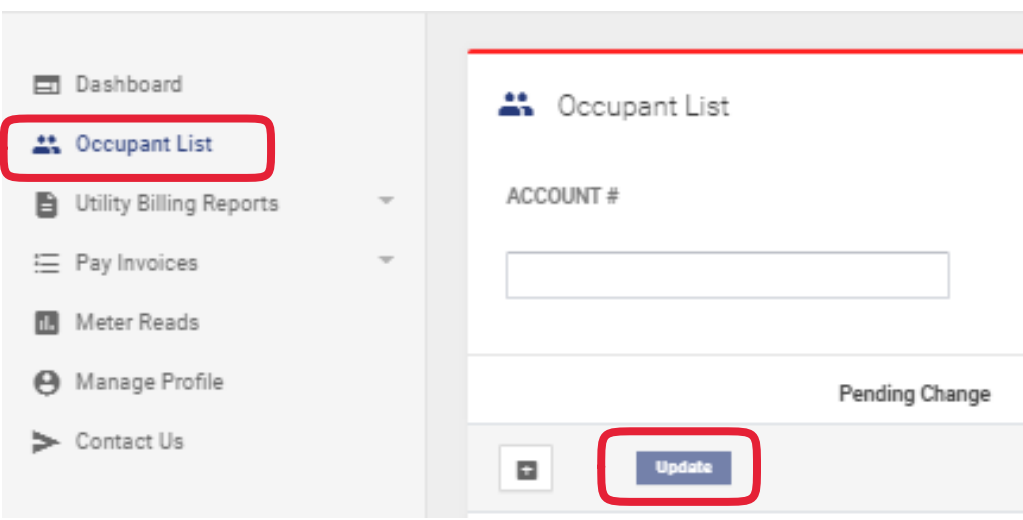

Find the resident you want to move in/out and click "**Update**" on the left side of the line. Please note that you may filter by account number to locate the desired resident.

Once you select "**Update**" you will need see the "**Request Form**" shown below:

#### **Request Form**

For "**Type of Request**", select "**Move In/Out Request**". If you are moving the resident out, then you need to select the move out date.

You may also select if you would like Guardian to email you a final bill on the selected date (If a final bill is not needed, then leave this box unchecked).

You may also select that you would like to move a new resident in if you are moving one out.

Please note that you only need to input a meter read if the property is read manually by a meter reader. If your property is read electronically instead, you should leave this blank.

Fill in the authorization name and email; you may also cc other email addresses as needed. You will click "**Send**" to submit. To void, simply click "**Cancel**".

Guardian will then process the request and email you a final bill if applicable.

Please note that the request will be processed with the appropriate reading/billing cycle, so it may take up to about 30 days to see it reflected in the system. Move outs with final bills will be processed on or after the move out date.

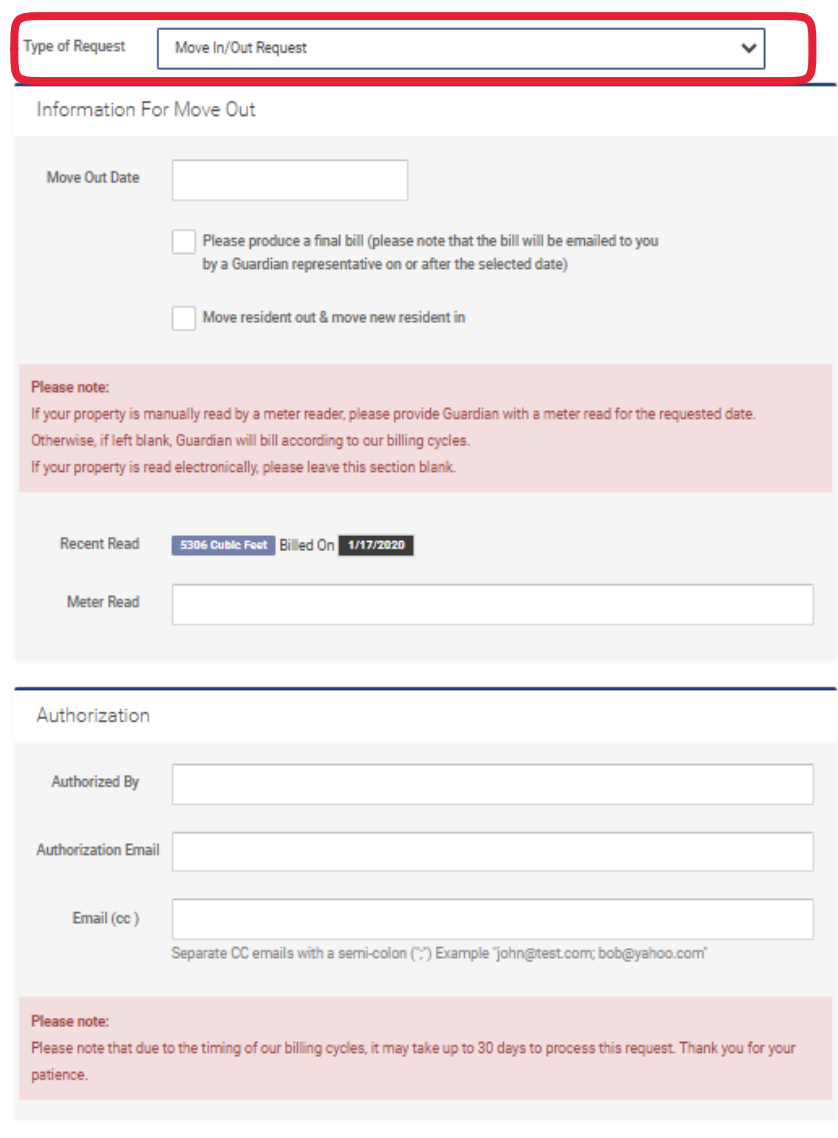

Cancel

#### **How To sign up for e-Invoices**

To ensure the timeliest receipt of your Guardian invoice, we recommend that you sign up for e-Invoices to start receiving your invoice via email.

Navigate to "M**anage Profile**" out to the left.

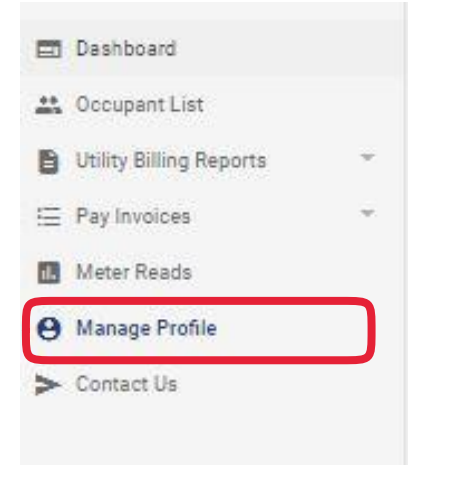

On this screen, you will see an "**e-Invoice**" option towards the bottom of the page. Check the box next to "eInvoice" and then fill in and confirm the preferred email address and select "**Update**". In the future, there will be an option to send your eInvoice to multiple email addresses.

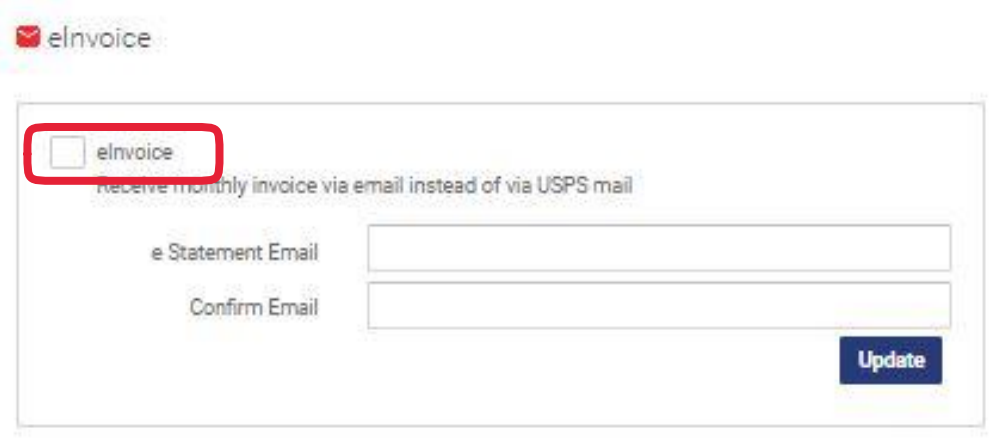